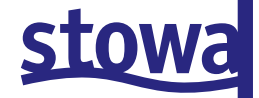

WERKRAPPORT

## **HANDLEIDING BIJ DE REKENTOOLS VOOR DE OC EN DE ALFA-FACTOR**

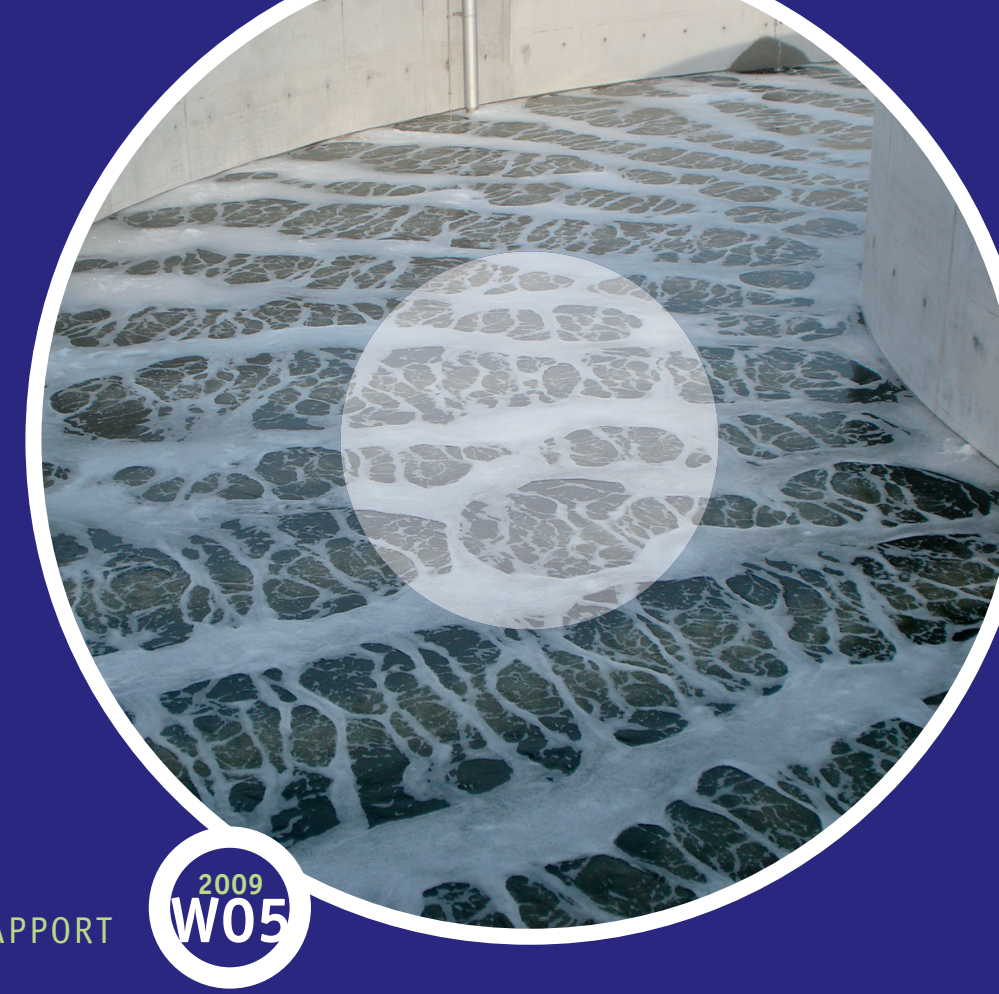

RAPPORT

## stowa

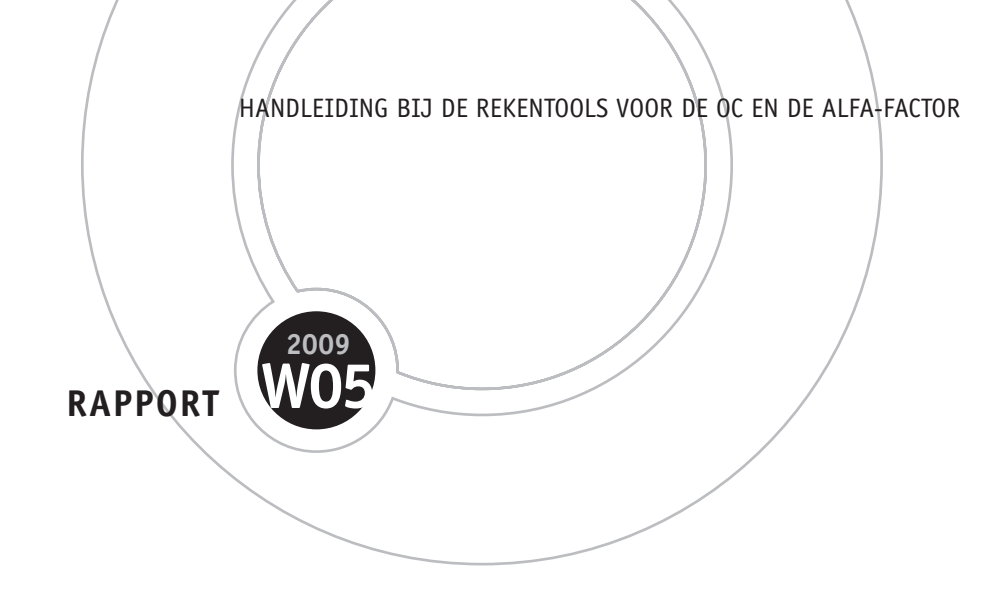

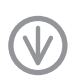

stowa@stowa.nl www.stowa.nl TEL 030 232 11 99 FAX 030 231 79 80 Arthur van Schendelstraat 816 POSTBUS 8090 3503 RB UTRECHT

Publicaties van de STOWA kunt u bestellen op www.stowa.nl

### COLOFON

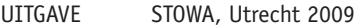

#### PROJECTUITVOERING

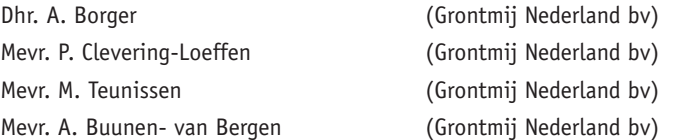

#### BEGELEIDINGSCOMMISSIE

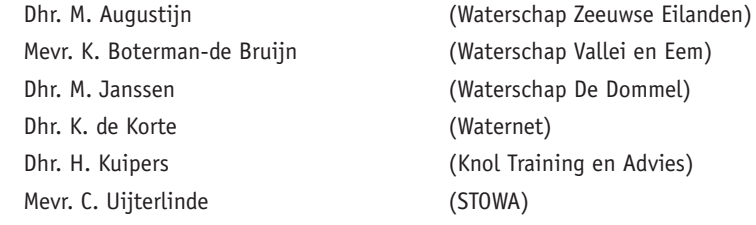

DRUK Kruyt Grafisch Adviesbureau

STOWA STOWA 2009-W05

### De STOWA in het kort

De Stichting Toegepast Onderzoek Waterbeheer, kortweg STOWA, is het onderzoeksplatform van Nederlandse waterbeheerders. Deelnemers zijn alle beheerders van grondwater en oppervlaktewater in landelijk en stedelijk gebied, beheerders van installaties voor de zuivering van huishoudelijk afvalwater en beheerders van waterkeringen. Dat zijn alle waterschappen, hoogheemraadschappen en zuiveringsschappen en de provincies.

De waterbeheerders gebruiken de STOWA voor het realiseren van toegepast technisch, natuurwetenschappelijk, bestuurlijk juridisch en sociaal-wetenschappelijk onderzoek dat voor hen van gemeenschappelijk belang is. Onderzoeksprogramma's komen tot stand op basis van inventarisaties van de behoefte bij de deelnemers. Onderzoekssuggesties van derden, zoals kennisinstituten en adviesbureaus, zijn van harte welkom. Deze suggesties toetst de STOWA aan de behoeften van de deelnemers.

De STOWA verricht zelf geen onderzoek, maar laat dit uitvoeren door gespecialiseerde instanties. De onderzoeken worden begeleid door begeleidingscommissies. Deze zijn samengesteld uit medewerkers van de deelnemers, zonodig aangevuld met andere deskundigen.

Het geld voor onderzoek, ontwikkeling, informatie en diensten brengen de deelnemers samen bijeen. Momenteel bedraagt het jaarlijkse budget zo'n zes miljoen euro.

U kunt de STOWA bereiken op telefoonnummer: 030 -2321199. Ons adres luidt: STOWA, Postbus 8090, 3503 RB Utrecht. Email: stowa@stowa.nl.

Website: www.stowa.nl

**STOWA 2009-W05** handleiding bij de rekentools voor de oc en de alfa-factor

# handleiding bij de rekentools

### voor de oc en de alfa-factor

Deze handleiding is overgenomen uit het STOWA-rapport 'Handreiking OC-meting in de praktijk'. De tools waarnaar verwezen wordt, kunnen worden gedownload van de STOWAinternetsite (www.stowa.nl, rapportnummer 2009-15).

#### **1 De rekentool voor het uitwerken van een OC-meting**

#### **1.1 Doel van de tool**

De rekentool kan worden gebruikt voor het berekenen van de OC, aan de hand van in te voeren meetresultaten van een OC-meting die is uitgevoerd volgens één van deze drie meetmethodieken uit DWA-M 209:

- • absorptiemeting in slib;
- • absorptiemeting in reinwater;
- • desorptiemeting in reinwater.

De formules en de berekeningsmethodiek die gebruikt worden in de tool, worden in deze paragraaf niet nader toegelicht. Hiervoor wordt verwezen naar DWA-M 209.

#### **1.2 Opzet rekentool**

De rekentool is opgezet om maximaal 3 metingen (triplo) uit te werken met elk maximaal 6 zuurstofmeters. Indien meerdere metingen worden uitgevoerd of meerdere meters worden gebruikt, dienen meerdere tools te worden ingevuld.

De rekentool bestaat uit de volgende tabbladen:

- • invulgegevens: invullen algemene parameters van meting en installatie;
- resultaten: de berekende,  $k_1a_T$ ,  $k_1a_{20}$  en OC<sub>20</sub> staan hierin weergegeven, per meting en per zuurstofmeter;
- meetgegevens meting 1: invullen meetgegevens van meting 1;
- meetgegevens meting 2: invullen meetgegevens van meting 2;
- • meetgegevens meting 3: invullen meetgegevens van meting 3;
- $k<sub>r</sub>$ a meting 1: invullen en berekenen  $k<sub>r</sub>a<sub>r</sub>$  waarden van meting 1;
- k<sub>r</sub>a meting 2: invullen en berekenen k<sub>ra</sub> waarden van meting 2;
- $k_1$ a meting 3: invullen en berekenen  $k_1a_T$  waarden van meting 3.

Verder bevat de tool enkele hulptabbladen. Deze hoeven niet te worden gewijzigd en zijn niet zichtbaar in de tool.

#### **1.3 Het invullen van de tool**

De grijs, groen en oranje gearceerde cellen zijn invulcellen en kunnen worden gewijzigd. De overige cellen zijn berekeningen en dienen *niet* te worden gewijzigd.

#### **Stap 1**

Eerst dienen de gekleurde cellen in het tabblad 'Invulgegevens' te worden ingevuld. De grijs gekleurde cellen zijn noodzakelijk voor de berekening van de OC en zijn dus verplicht om in te vullen. De groen gekleurde cellen zijn niet noodzakelijk voor de OC-berekening en dus ook niet verplicht om in te vullen. Deze gegevens worden gebruikt voor de aanvullende berekeningen van zuurstofinbrengrendementen.

Het gaat om de volgende informatie:

- Wanneer en waar de meting is uitgevoerd.
	- Gegevens beluchtingstank:
	- • type beluchtingstank;
	- • type beluchting (bellen-, punt- of borstelbeluchting);
	- tankinhoud (in  $m^3$ );
	- waterhoogte (in m);
	- • inblaashoogte vanaf de bodem (in cm) (alleen bij bellenbeluchting);
	- droge stof in beluchtingstank (g ds/l):
	- totaal zoutgehalte (in mg/l) (= indamprest van het filtraat, of omgerekend vanuit de geleidbaarheid).
- • Gegevens type meting:
	- meting wordt uitgevoerd in: keuze slibwater of reinwater;
	- • type meting: keuze: absorptie of desorptie.
- Vaststellen  $C_{S,20}$ . Per meting moet worden ingevuld:
	- op welke wijze de  $C_{S,20}$  wordt bepaald. Er zijn twee opties:
		- 1.  $C_{S,20}$  wordt berekend uit de gemeten waarde voor de  $C_{S,D,T}$ ;
		- 2.  $C_{S,20}$  wordt gelijk gesteld aan de theoretische verzadigingswaarde. Bij een waterdiepte kleiner dan 7 meter kiest de tool automatisch voor  $C_{S,md,20}$  (de verzadigingswaarde op halve diepte). Bij een waterdiepte van meer dan 7 meter kiest de tool automatisch voor  $C_{S,33,20}$  (de verzadigingswaarde op 1/3 van de diepte).
	- • Voor aanvang van de meting moet worden afgesproken welke methode voor het bepalen van  $C_{s,20}$  zal worden gebruikt. Hanteren van de  $C_{S,md,20}$  dan wel  $C_{S,33,20}$  geeft volgens DWA-M 209 een lichte overschatting van de OC-waarde;
	- • watertemperatuur (in °C): gemiddelde temperatuur van de meting;
	- gemeten geleidbaarheid ten behoeve van het berekenen van de zoutconcentratie in het water. Indien de zoutconcentratie (indamprest van het filtraat) wordt gemeten kan deze rechtstreeks worden ingevuld in de rij van het totaal zoutgehalte;
	- totaal zoutgehalte (in  $mg/l$ );
- Gegevens bij bellenbeluchting. Deze gegevens zijn niet verplicht wanneer men alleen de OC wil weten. Wanneer men ook de OC<sub>20,L,h</sub> (zuurstofinbrengrendement in g O<sub>2</sub>/(Nm<sup>3</sup>.m)) wil berekenen zijn deze gegevens noodzakelijk voor het omrekenen van het gemeten luchtdebiet naar het luchtdebiet in Nm3/h:
	- • omgevingstemperatuur;
	- luchttemperatuur bij blowers, dit is de temperatuur van de aangezogen lucht (in  $°C$ );
	- atmosferische luchtdruk;
	- • luchtvochtigheid.
- • Gegevens meetsondes:
	- • aantal sondes: keuze 1 tot 6, niet verplicht;
	- sondes uitgevoerd met automatische temperatuurcorrectie: keuze ja of nee;
	- • temperatuur waarbij sondes zijn gekalibreerd (in °C);
	- • locatie van de verschillende sondes, niet verplicht.
- • Gegevens blowers (niet verplicht).
- • Gegevens van de voortstuwing (niet verplicht).
- • Gegevens oppervlaktebeluchters (niet verplicht).

#### **Stap 2**

In het tabblad 'Meetgegevens meting 1' kunnen van maximaal 6 sondes (zuurstofmeters) de meetwaarden voor de zuurstofconcentratie en de bijbehorende tijd worden ingevuld of ingelezen, in het grijs gearceerde gedeelte.

Indien duplo- of triplometingen zijn uitgevoerd, kunnen in respectievelijk de tabbladen 'Meetgegevens meting 2' en 'Meetgegevens meting 3' van maximaal 6 sondes (zuurstofmeters) de meetwaarden voor de zuurstofconcentratie en de bijbehorende tijd worden ingevuld of ingelezen, in het grijs gearceerde gedeelte.

Eerst moeten de grijs gearceerde cellen worden leeggemaakt. Daarna worden de meetresultaten ingevuld in hetzelfde grijs gearceerde gedeelte. Er is ruimte tot en met rij 1005. Bij het invullen is onderscheid gemaakt tussen de gegevens die in de linkertabel en in de rechtertabel moeten worden ingevuld.

In de linkertabel dienen de waarden van de daadwerkelijke absorptie- of desorptiemeting te worden ingevuld. Dit is de toename van de O<sub>2</sub>-concentratie bij 'beluchting aan' in het geval van absorptiemetingen en de afname van de  $O<sub>2</sub>$ -concentratie bij 'beluchting aan' in het geval van desorptiemetingen.

De rechtertabel moet alleen worden ingevuld bij de absorptiemeting in slib. De resultaten van de afname van de O<sub>2</sub>-concentratie bij 'beluchting uit' moeten worden ingevuld, deze waarden worden gebruikt om de verademing te berekenen van het slibwater en om  $C_{S,20}$  te berekenen. worden gebruikt om de verademing te berekenen van het slibwater en om  $\mathsf{C}_{\mathsf{S},20}$  te bere

#### **Stap 3** De rechtertabel moet alleen worden ingevuld bij de absorptiemeting in slib. De resultaten van

In het tabblad 'k<sub>L</sub>a<sub>T</sub> meting 1' wordt de k<sub>L</sub>a<sub>T</sub> van meting 1 berekend. Hiervoor moeten enkele handelingen met de Excel-functie 'Solver' worden verricht. Belangrijk is dat de solver geïnstal· leerd moet zijn in Excel. Indien dit niet het geval is kan men via menu Extra / Invoegtoepas-**Stap 3**  singen / Solver Add-in aanvinken en vervolgens op OK klikken.

handelingen met de Excel-functie 'Solver' worden verricht. Belangrijk is dat de solver geïnstal-

#### **FIGUUR 1 MINSTALLEREN VAN SOLVER IN EXCEL**

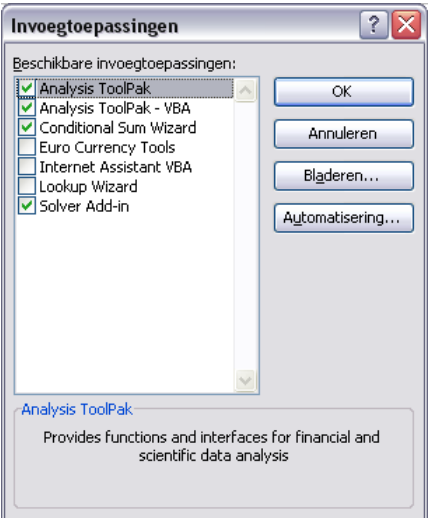

De  $\rm k_L a_T$  wordt berekend aan de hand van de volgende formule:

$$
C_t = C_s - (C_s - C_0) \cdot e^{-k_L a_T \cdot t} \tag{1}
$$

Voor het berekenen van de  $\rm k_{L}a_{T}$  met behulp van de solver moet een aantal stappen worden doorlopen. In kolom C wordt aangegeven hoeveel meet geven hoeveel meet geven hoeveel meet geven hoeveel meet g voor net <sub>Di</sub>

- 1 In kolom C wordt aangegeven hoeveel meetpunten er per sonde zijn opgenomen in het werkblad 'meetgegevens meting 1'. Voor de eerste berekeningen wordt uitgegaan van het gehele meetbereik. Het getal uit kolom C dient derhalve, per sonde, handmatig te worden overge nomen in kolom E. Na controle met de residuenmethode (zie verderop) kan het te gebruiken meetbereik worden aangepast door het aanpassen van de getallen in de kolommen D en E. geheid werdt aangegeven noeveer meetpanten er per sonde zijn opgenomen in net nomen in kolom e. Na controle met de residuenmethode (zie verderop) kan het te gebruik
- 2 Vervolgens dient een inschatting te worden gegeven van  $C^*$ ,  $C_0$  en  $k_1a_T$ , daarna kan met de solver worden gerekend. de met en moetening te waard gegeven van  $\sigma$ ,  $\sigma_0$  en  $\sigma_1$  aan matigatie
	- Voor C $^*$  en  $C_0$  wordt door Excel een voorstel gedaan in de kolommen F en G op basis van de metingen. Deze waarden moeten handmatig worden overgenomen in de oranje gekleurde cellen.
	- Voor  $\mathbf{k}_\text{L}\mathbf{a}_\text{T}$  moet zelf een schatting gemaakt worden. Als uitgangswaarde kan hiervoor een  $k_1a_T$  tussen 0,001 en 0,010 worden genomen. Deze moet handmatig worden ingevuld in de oranje gekleurde cel. In de figuren onder de tabel wordt zichtbaar of de  $k_1a_T$  in de goede orde van grootte is. Wanneer de gemeten (blauwe) lijn en de berekende (roze) lijn dicht bij elkaar liggen is de schatting voldoende nauwkeurig. Indien de schatting te ver van de werkelijke waarde ligt, kan de solver de berekening niet oplossen (zie Figuur 2).

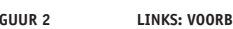

**Figuur 2 Links: voorbeeld van de figuur bij een te hoog ingevulde kLaT waarde, waarbij solver de berekening niet kan maken. Rechts: voorbeeld van in de goede range ingevulde waarde, waarbij de solver de berekening kan maken** 

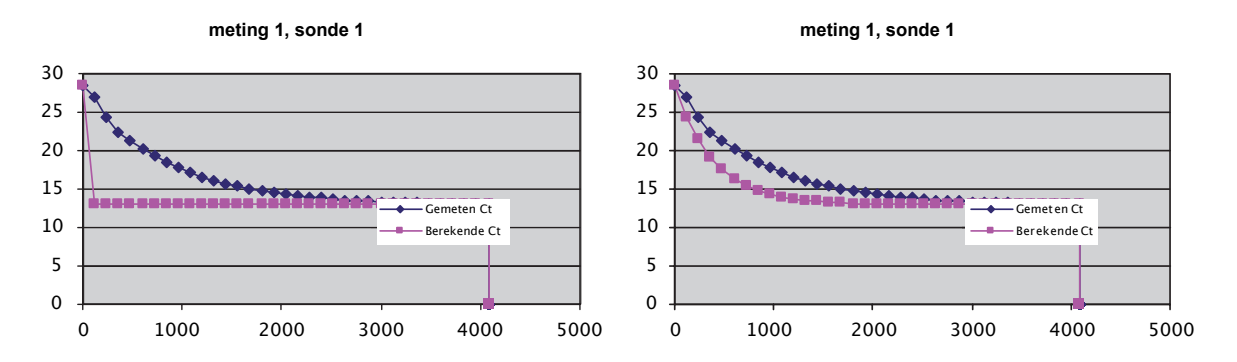

Vervolgens kan met de de macro-knop 'Solver k, a sonde 1' (zie Figuur 3) de  $k_1a_T$  worden berekend uit de meetgegevens van sonde 1.

- 3 Voor de meetgegevens van alle andere sondes kan vervolgens met behulp van de macro-knoppen 'Solver k<sub>r</sub>a sonde 2', 'Solver k<sub>r</sub>a sonde 3' enz. de k<sub>r</sub>a<sub>r</sub> worden bepaald.
- 4 Dit dient voor de andere metingen te worden herhaald (indien van toepassing). Daarna is de berekening gereed.

**Figuur 8-3 Macro-knop 'Solver kLa1', voor het berekenen van de kLa uit de meetgegevens van sonde 1** 6. Daarna is de berekening gereed.

#### Solver kLa sonde 1

#### **1.4 Uitkomsten**

Na het invullen van stap 1, 2 en 3, zijn de resultaten zichtbaar in het tabblad 'resultaten'. De berekende OC staat hierin weergegeven per sonde maar ook als een gemiddelde over maximaal 6 sondes. berekende Och staat hierin weergegeven per sonder maar ook als een gemiddelde over maar ook als een gemiddelde

#### **1.5 Controle van de dataregistratie**

.<br>In de tool is een aantal controles voor de dataregistratie opgenomen, deze zijn opgenomen in het werkblad ' $k<sub>r</sub>a<sub>r</sub>$  meting 1': In de tool is een aantal controles voor de dataregistratie opgenomen, deze zijn opgenomen in der werkblad  $k_L a_T$  meting 1.

- • Tijdsinterval (kolom M): bij het gebruik van een datalogger (waarbij hier van uit wordt gegaan) moeten meetwaarden worden weggeschreven met een tijdsinterval van maximaal gaan) moeten meetwaarden worden weggeschreven met een tijdsinterval van maximaal (1/60) /  $k_{L}a_{T}$ , waarbij  $k_{L}a_{T}$  in uur $^{1}$ . • Tijdsinterval (kolom M): bij het gebruik van een datalogger (waarbij hier van uit wordt ge-
- • Totaal gemeten tijd (kolom N): de duur van de meting dient minstens gelijk te zijn aan Totaal gemeten tijd (kolom N): de duur van de meting dient minstens gelijk te zijn aan tweetweemaal de tijd die nodig is om 90% van de verzadigingswaarde te bereiken, dan wel 4,6 /  $k_{L}a_{T}$  (tijd in uur en  $k_{L}a_{T}$  in uur<sup>1</sup>).
- Aantal meetwaarden (kolom O): voor de berekening van de  $k_L a_T$  moeten minstens 30 meetwaarden beschikbaaVoor elk criterium wordt aangegeven of hieraan wordt voldaan ('OK') waarden beschikbaaVoor elk criterium wordt aangegeven of hieraan wordt voldaan ('OK') of niet ('niet OK'). Voor elk criterium wordt aangegeven of hieraan wordt voldaan ('OK') of niet ('niet OK').

Tevens is een kolom opgenomen met de standaarddeviatie van het verschil tussen de gemeten zuurstofconcentratie en de berekende zuurstofconcentratie (E.E., kolom L)

Wanneer één of meer van de bovenstaande controles een 'niet OK' oplevert, dan zal dit een nadelig effect hebben op de betrouwbaarheid van de meting. Hier dient bij de interpretatie van de resultaten rekening mee te worden gehouden. Daarnaast kan bij een volgende meting extra aandacht worden besteed aan de voorwaarden die gesteld worden aan de dataregistratie.

#### **1.6 Controle op systematische fouten: de residuenmethode**

Zoals in Paragraaf 1 is beschreven, wordt de OC berekend uit de lijn die door de gemeten reeks zuurstofgehaltes wordt gefit. In de praktijk zullen de meetpunten niet allemaal precies op deze gefitte lijn liggen, maar een bepaalde spreiding rondom de lijn vertonen. DWA-M 209 beschrijft een methode om uit het patroon van deze spreiding af te leiden of de spreiding veroorzaakt wordt door een systematische fout of door toevallige variaties. Voorbeelden van systematische fouten zijn:

- • een 'na-oxidatie' van sulfiet terwijl de meting al is gestart (alleen bij reinwater-absorptiemetingen);
- een nog niet volledige menging van het testbassin terwijl de meting al is gestart;
- • een onjuiste plaatsing van de zuurstofelektrodes, of een onvoldoende aantal elektrodes.

De mate waarin systematische fouten aanwezig zijn, kan worden beoordeeld met de residuenmethode. Voor elk meettijdstip dient het verschil te worden bepaald tussen de gemeten zuurstofconcentratie en de waarde die de zuurstofconcentratie volgens de gefitte lijn zou moeten hebben. Deze zogenaamde residuen dienen vervolgens in een grafiek te worden uitgezet tegen de tijd. Deze grafieken zijn opgenomen in de tabbladen ' $k_1$ a-meting 1',  $k_1$ a-meting 2' en 'k<sub>r</sub>a-meting 3' voor de maximaal drie afzonderlijke metingen en voor maximaal zes sondes per meting.

Indien de residuen min of meer willekeurig verspreid liggen rondom de x-as, dan wijst dit op een toevallige spreiding van de meetgegevens rondom de gefitte lijn. Liggen de residuen echter min of meer op een (kromme) lijn rondom de x-as, dan wijst dit op een systematische fout. Dit kan een nadelig effect hebben op de betrouwbaarheid van de meting. In dat geval kan, na het weglaten van een aantal waarden aan het begin of aan het eind van de meting, een nieuwe berekening worden gemaakt. Dit kan door in de kolommen D en E van het werkblad 'k, a<sub>r</sub> meting 1' het te gebruiken meetbereik aan te passen.

Voor een nadere toelichting op de residuenmethode wordt verwezen naar DWA-M 209.

#### **2 De rekentool voor het uitwerken van een alfafactormeting**

#### **2.1 Doel van de tool**

De rekentool kan worden gebruikt voor het berekenen van de alfafactor, aan de hand van in te voeren meetresultaten van een OC-meting die uitgevoerd is volgens de beschrijving in hoofdstuk 7. De formules en de berekeningsmethodiek die gebruikt worden in de tool, worden in deze paragraaf niet nader toegelicht.

#### **2.2 Opzet rekentool**

De rekentool is opgezet om maximaal 3 reinwatermetingen (triplo) en maximaal 3 metingen in slibwater (ook triplo) uit te werken met elk 1 zuurstofmeter. Indien meerdere metingen worden uitgevoerd of meerdere zuurstofmeters worden gebruikt, dienen meerdere tools te worden ingevuld.

De rekentool bestaat uit de volgende tabbladen:

- • invulgegevens: invullen algemene parameters van meting en installatie;
- • resultaten: de berekende OC staat hierin weergegeven, ook per meting en zuurstofmeter;
- meetgegevens reinwater: invullen meetgegevens van meting 1;
- meetgegevens slibwater: invullen meetgegevens van meting 2;
- k<sub>LaT</sub> reinwater: invullen en berekenen k<sub>LaT</sub> waarden van meting 1;
- $k_{\rm r}a_{\rm r}$  slibwater: invullen en berekenen  $k_{\rm r}a_{\rm r}$  waarden van meting 2.

Verder bevat de tool enkele hulptabbladen. Deze hoeven niet te worden gewijzigd en zijn niet zichtbaar in de tool.

#### **2.3 Het invullen van de tool**

De grijs, groen en oranje gearceerde cellen zijn invulcellen en kunnen worden gewijzigd. De overige cellen zijn berekeningen en dienen niet te worden gewijzigd.

#### **Stap 1**

Eerst dienen de grijs gearceerde cellen in het tabblad 'Invulgegevens' te worden ingevuld. Deze zijn noodzakelijk voor de berekening van de alfafactor. Het gaat daarbij om de gemiddelde temperatuur tijdens de meting van maximaal 3 metingen in reinwater en maximaal 3 metingen in slibwater.

Daarna dienen de groen gearceerde cellen in het tabblad 'Invulgegevens' te worden ingevuld. Deze gegevens worden niet gebruikt voor het berekenen van de alfafactor, maar hebben als doel het goed vastleggen van de meetomstandigheden. Het gaat daarbij om de volgende informatie:

- wanneer en waar de meting is uitgevoerd;
- gegevens testvat:
	- • vorm testvat;
	- inhoud testvat (in liter);
	- waterhoogte (in m);
	- • inblaashoogte vanaf de bodem (in cm);
	- slibgehalte in testvat indien in slib wordt gemeten (g ds/l);
	- geleidbaarheid waarmee het zoutgehalte kan worden berekend
	- of het gemeten zoutgehalte (in mg/l) (= indamprest van het filtraat)

#### **Stap 2**

In het tabblad 'Meetgegevens reinwater' kunnen van maximaal 3 metingen (enkel, duplo en triplo) met reinwater de meetwaarden voor de zuurstofconcentratie en de bijbehorende tijd worden ingevuld, in het grijs gearceerde gedeelte. In het tabblad 'Meetgegevens slibwater' kunnen van maximaal 3 metingen (enkel, duplo en triplo) met het slibwatermengsel de meetwaarden voor de zuurstofconcentratie en de bijbehorende tijd worden ingevuld in het grijs gearceerde gedeelte.

Eerst moeten de grijs gearceerde cellen worden leeggemaakt. Daarna worden de meetresultaten ingevuld in hetzelfde grijs gearceerde gedeelte. Er is ruimte tot en met rij 1005.

In het werkblad 'Meetgegevens slibwater' wordt bij het invullen onderscheid gemaakt tussen de gegevens die in de linkertabel en in de rechtertabel moeten worden ingevuld. In de linkertabel dienen de waarden van de daadwerkelijke meting te worden ingevuld. Dit is de toename van de O2-concentratie bij 'beluchting aan'. In de rechtertabel worden de resultaten van de afname van de O<sub>2</sub>-concentratie bij 'beluchting uit' ingevuld, deze waarden worden gebruikt om de verademing te berekenen van het slibwater en om te controleren of deze constant blijft tijdens de metingen.

#### **Stap 3**

In de tabbladen 'k<sub>r</sub>a<sub>r</sub> reinwater' en 'k<sub>r</sub>a<sub>r</sub> slibwater' wordt de k<sub>r</sub>a<sub>r</sub> van respectievelijk het reinwater en de meting in slibwater berekend. Voor de stappen die hier doorlopen moeten worden, wordt verwezen naar stap 3 van paragraaf 1.3. Hiervoor moeten enkele handelingen met de functie 'Solver' worden verricht. Belangrijk is dat de solver geïnstalleerd moet zijn in Excel. Indien dit niet het geval is kan men via menu Extra / Invoegtoepassingen / Solver Add-in aanvinken en vervolgens op OK klikken (zie Figuur 81).

#### **2.4 Uitkomsten**

Na het invullen van stap 1, 2 en 3, zijn de resultaten zichtbaar in het tabblad 'resultaten'. De berekende alfafactor staat hierin weergegeven als gemiddelde over maximaal 3 metingen. **STOWA 2009-W05** handleiding bij de rekentools voor de oc en de alfa-factor